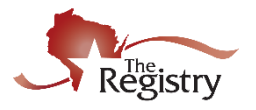

*The following steps will guide you through creating a Program Profile for your organization. This guide is for organizations that are registered early care or school age programs.*

**Contact The Registry if you have additional questions:**  P: (608) 222-1123 | E: [support@the-registry.org](mailto:support@the-registry.org)

## **STEP 1: Go to [www.the-registry.org](http://www.the-registry.org/) and log in.**

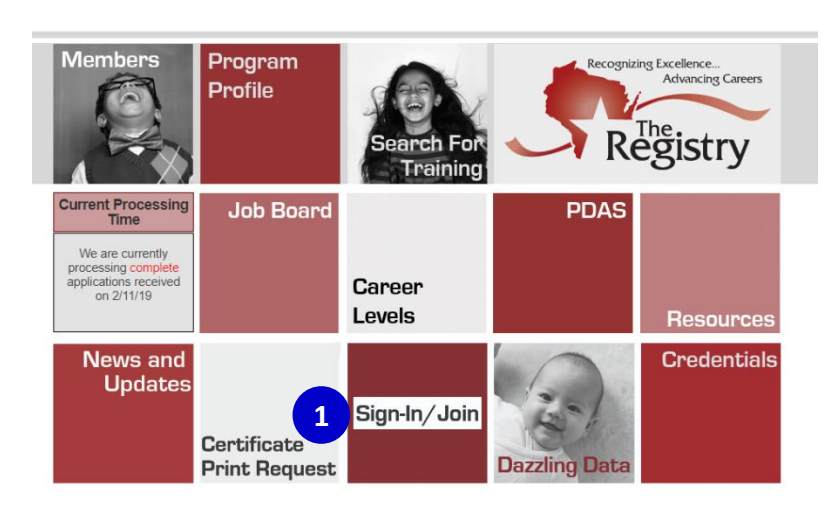

1. Click on **SIGN-IN/JOIN**.

## **STEP 2: Creating a Program Profile**

You must have a Registry account to create a Program Profile. Visit our Membership Resources page ([https://the-registry.org/ResourceCenter/Membership\)](https://the-registry.org/ResourceCenter/Membership) to find the **[Creating a](http://nwnregwistore.blob.core.windows.net/dnnfiles/AzureCloudStorage/Support-Guide/Create-Account.pdf?sr=b&si=CloudStorageFileManagerPolicy&sig=Yr6UKcXzB0uCPmEa7MAI4R%2FgbMF2F4z0XzyKC77uLRw%3D)  Registry Account** [step-by-step guide.](http://nwnregwistore.blob.core.windows.net/dnnfiles/AzureCloudStorage/Support-Guide/Create-Account.pdf?sr=b&si=CloudStorageFileManagerPolicy&sig=Yr6UKcXzB0uCPmEa7MAI4R%2FgbMF2F4z0XzyKC77uLRw%3D)

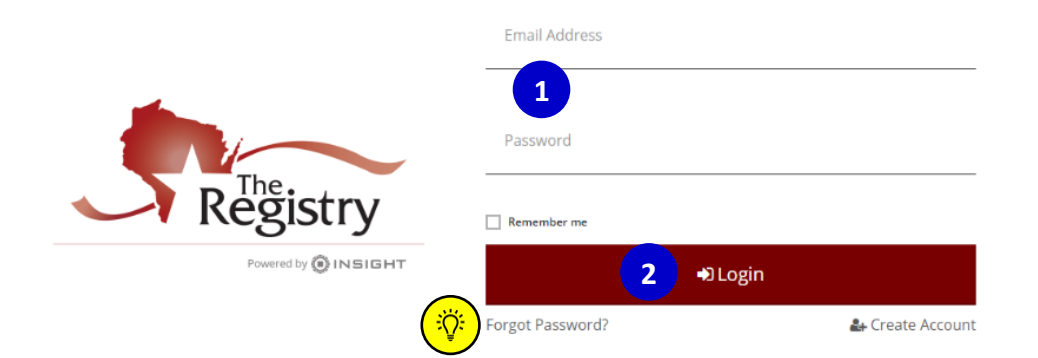

- 1. Enter your email address and your password.
- 2. Click **LOGIN**.

If you do not know your password, click on **FORGOT PASSWORD?** to reset it. Check  $\ddot{O}$ out the **[Forgot Password](http://nwnregwistore.blob.core.windows.net/dnnfiles/AzureCloudStorage/Support-Guide/Forgot-Password.pdf?sr=b&si=CloudStorageFileManagerPolicy&sig=swKkzNV7D3GZYv8q1y5NgzHg0JX4sEehO6hN6eZjwwA%3D)** step-by-step guide.

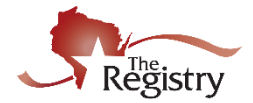

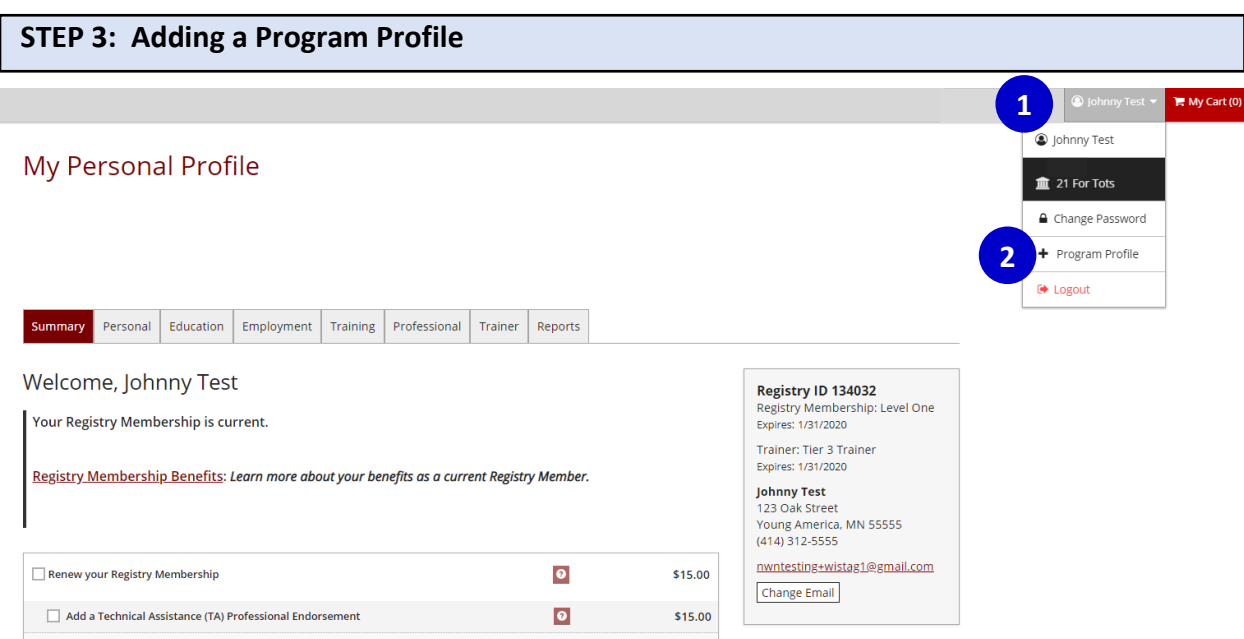

- 1. Click on your name to open the drop-down menu in the upper right-hand corner.
- 2. Click on **+ PROGRAM PROFILE**.

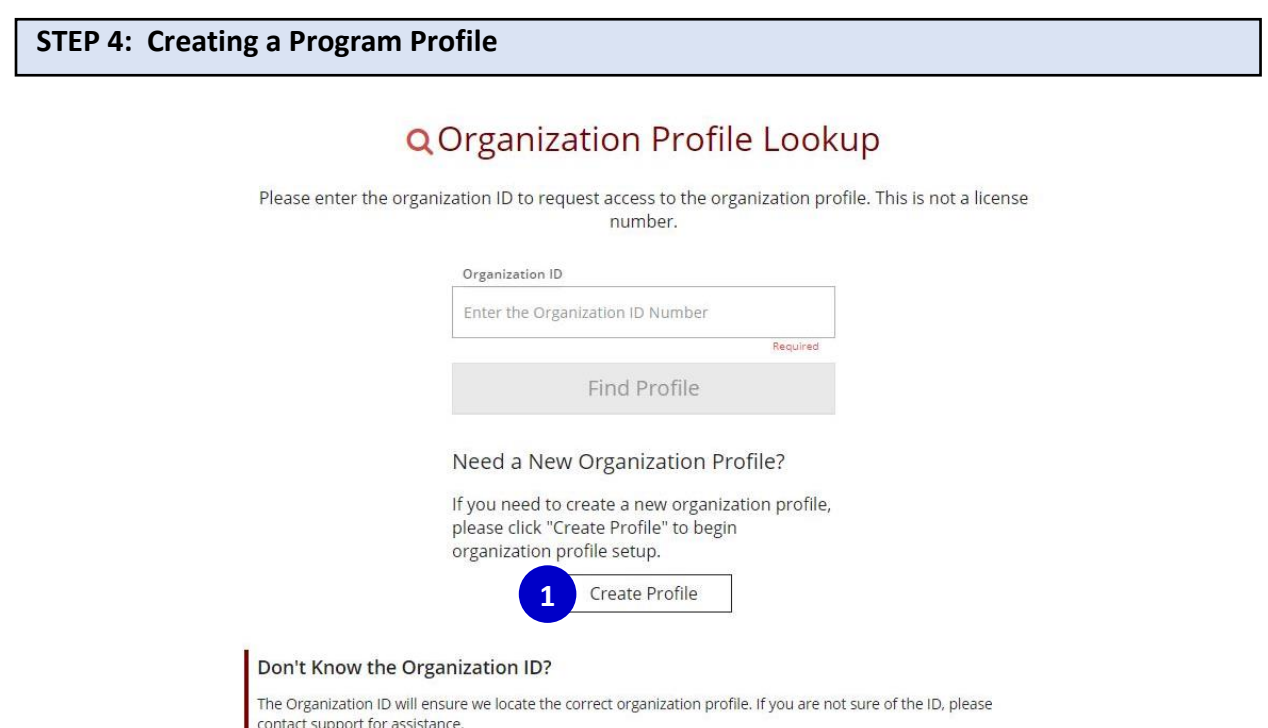

1. Click **CREATE PROFILE**.

Contact Support

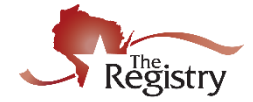

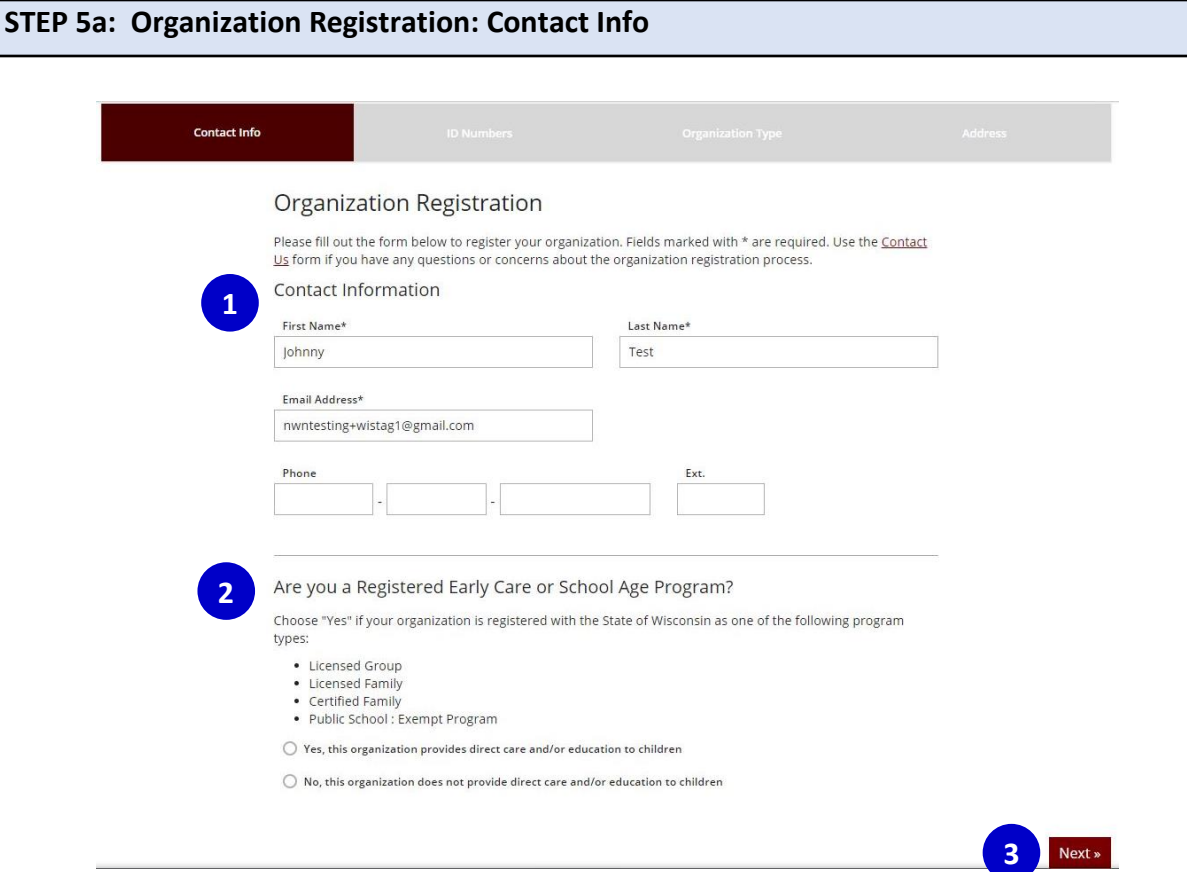

<span id="page-2-0"></span>1. The person you list here as the **contact person** will NOT have access to your Program Profile but will receive periodical emails regarding important Registry news and updates. You may list yourself or another person in your program.

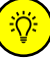

- The person who creates a Program Profile is the **owner** of the Program Profile. The owner of the Program Profile will receive all email notifications from The Registry related to managing the Program Profile. Once your Program Profile is approved, you may add Program Profile Users and/or change owners of the Program Profile.
- 2. Choose "Yes" if your organization is registered with the State of Wisconsin as one of the following program types:
	- o Licensed Group
	- o Licensed Family
	- o Certified Family
	- o Public School: Exempt Program
- 3. Click **NEXT.**

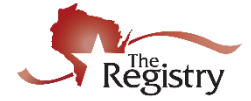

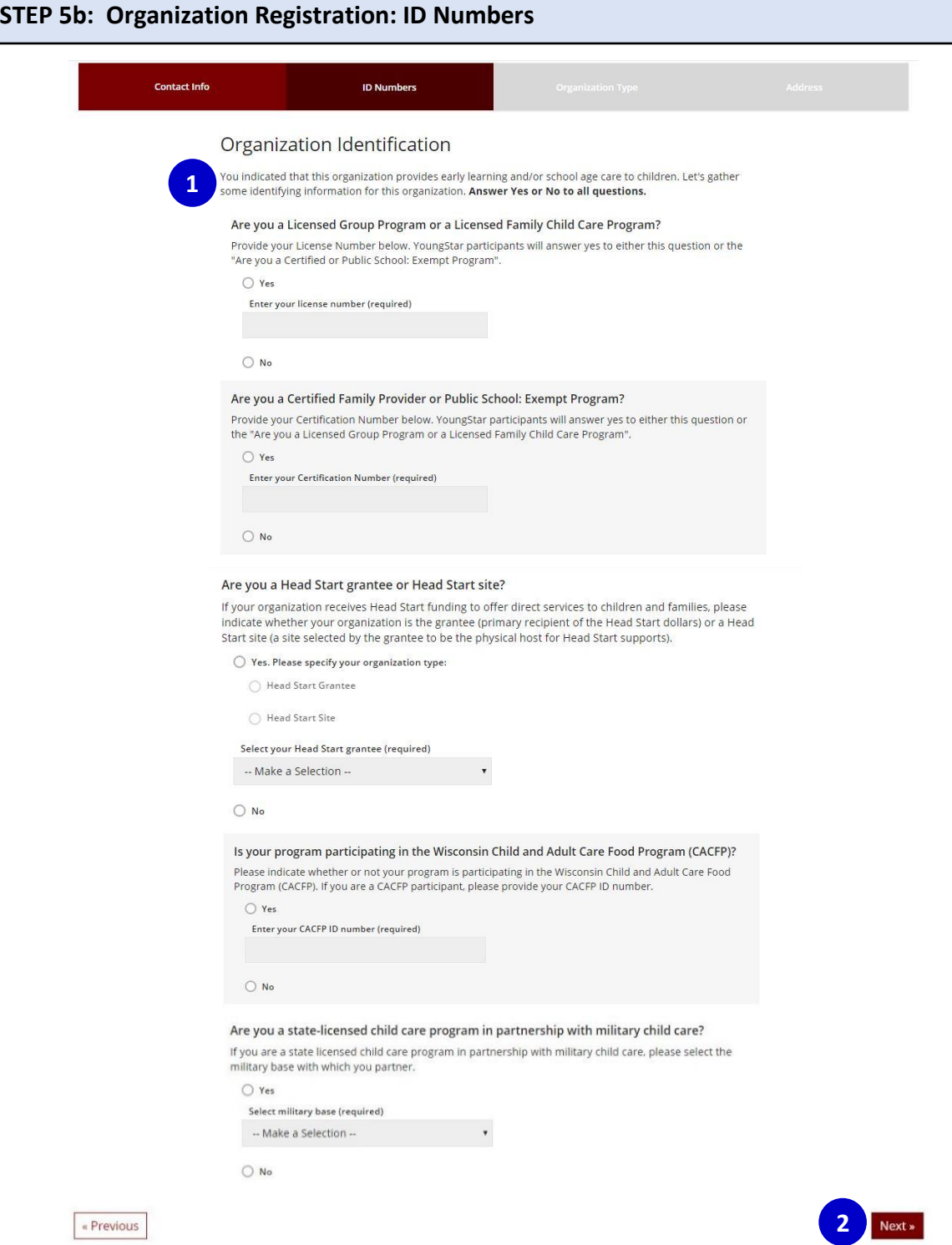

- 1. Answer the following questions regarding your Child Care Center/Family Home.
- 2. When you are finished answering the questions, click **NEXT** to confirm your program's identification numbers.

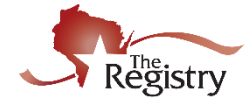

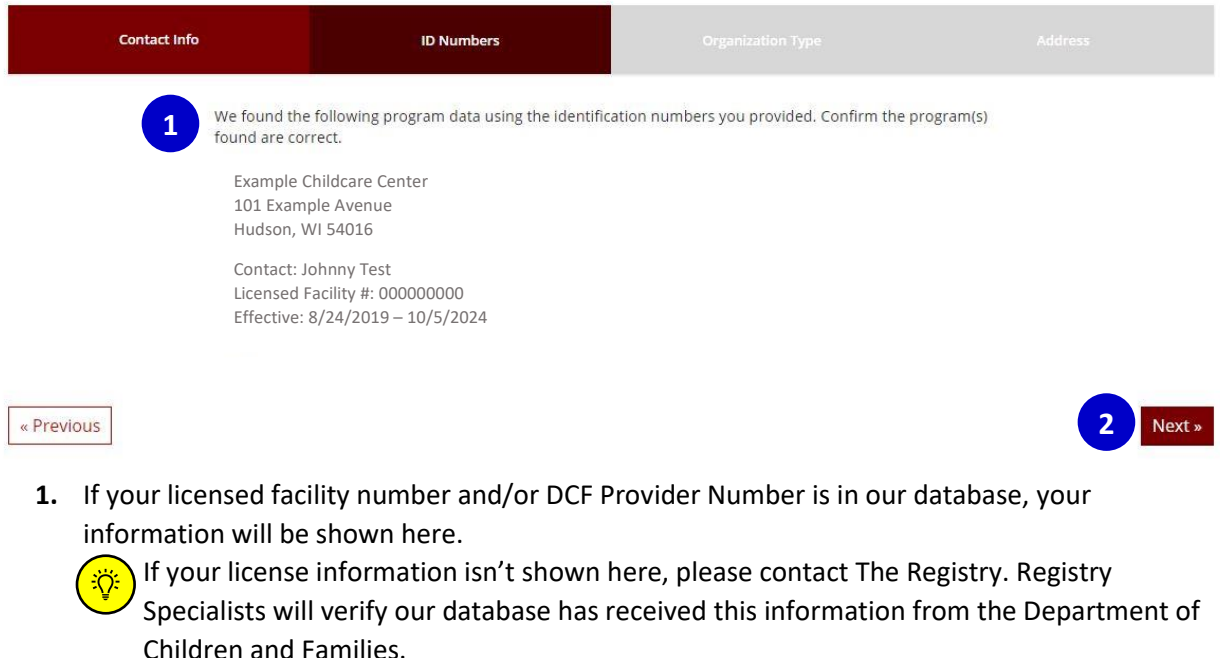

**2.** Click **NEXT**.

## **STEP 5c: Organization Type**

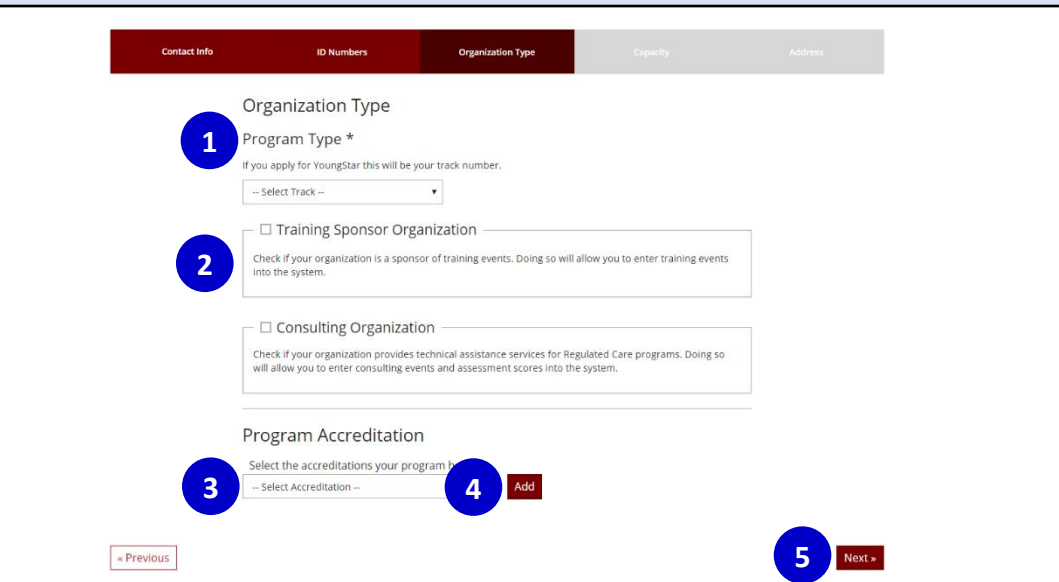

- 1. Click on the drop-down menu and choose the appropriate track for your program.
- 2. Click the box if you would like your organization to be a Training Sponsor Organization (TSO). This should only be selected if your organization provides training to your staff. You may request to add this option at a later time.
- 3. Select any accreditations your program holds from the drop-down menu.
- 4. Once you choose an accreditation from the drop-down menu, click **ADD**.
- 5. Click **NEXT.**

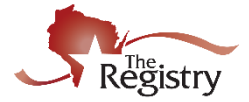

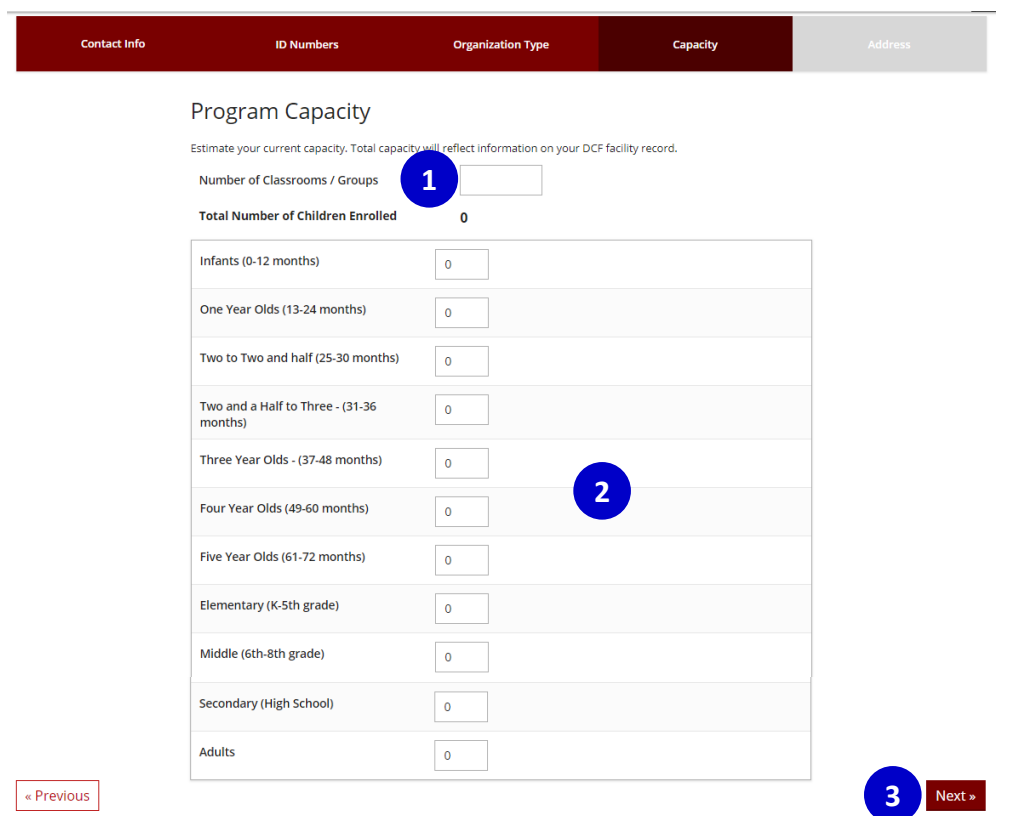

- 1. Enter the number of classrooms or groups your program has.
- 2. Enter the number for each age group at your program. This number is an estimate of your current capacity and can be updated once your Program Profile is approved.
- 3. Click **NEXT.**

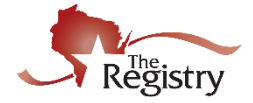

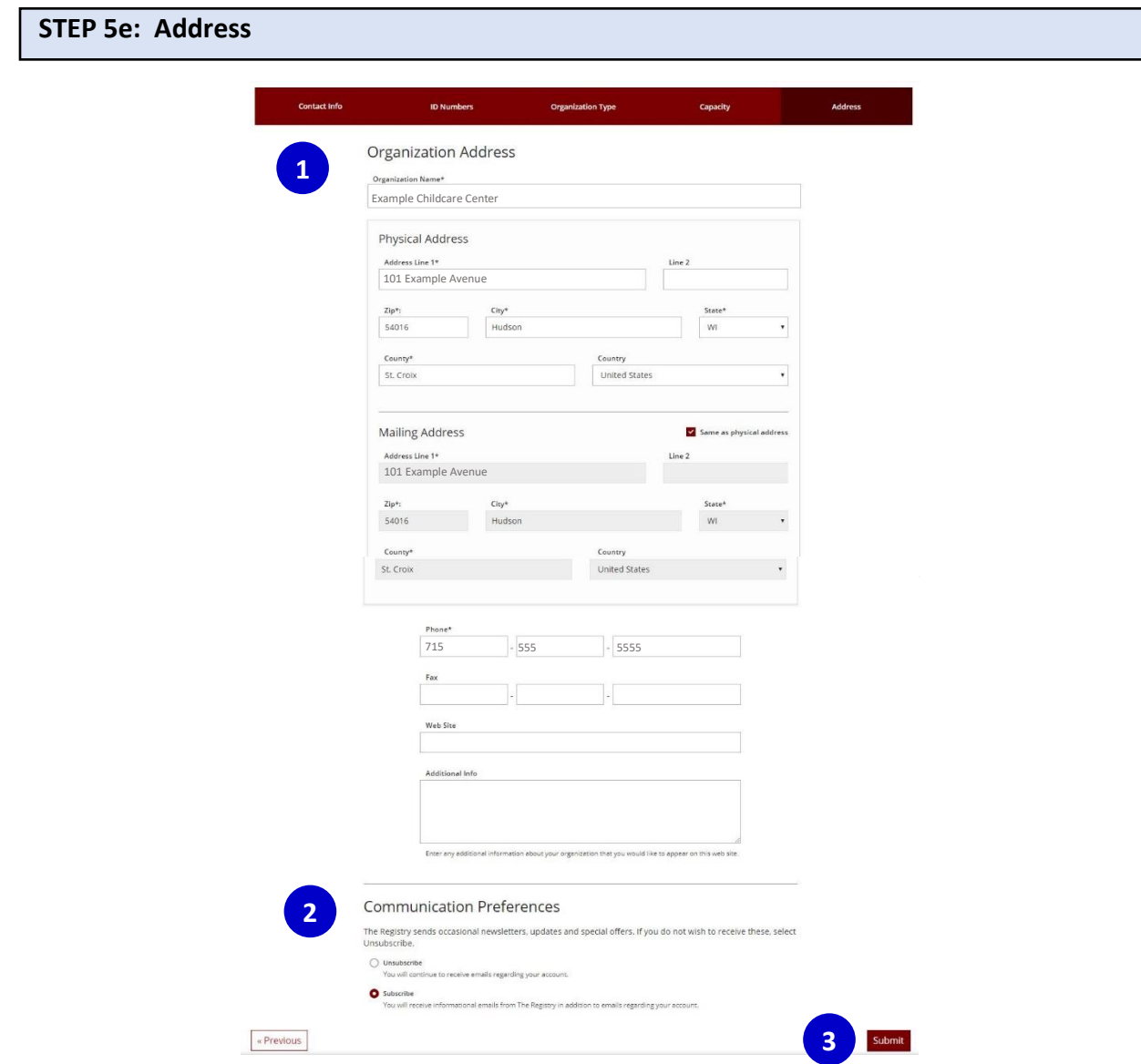

- 1. Enter your **Organization Name, Physical Address, Mailing Address,** and **Phone Number.** You can also add your center's web address and any additional comments.
- 2. Select your communication preferences. By subscribing to these communications, the contact [person](#page-2-0) you listed will receive periodic email notifications regarding Registry news and updates related to your Program Profile.
- 3. Click **SUBMIT.**

Your Program Profile application will be reviewed and approved within 1-3 business days after being submitted. When it has been approved, you will receive an email from The Registry.

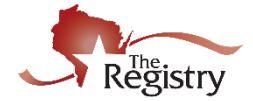

## **STEP 6: Accessing your Program Profile**

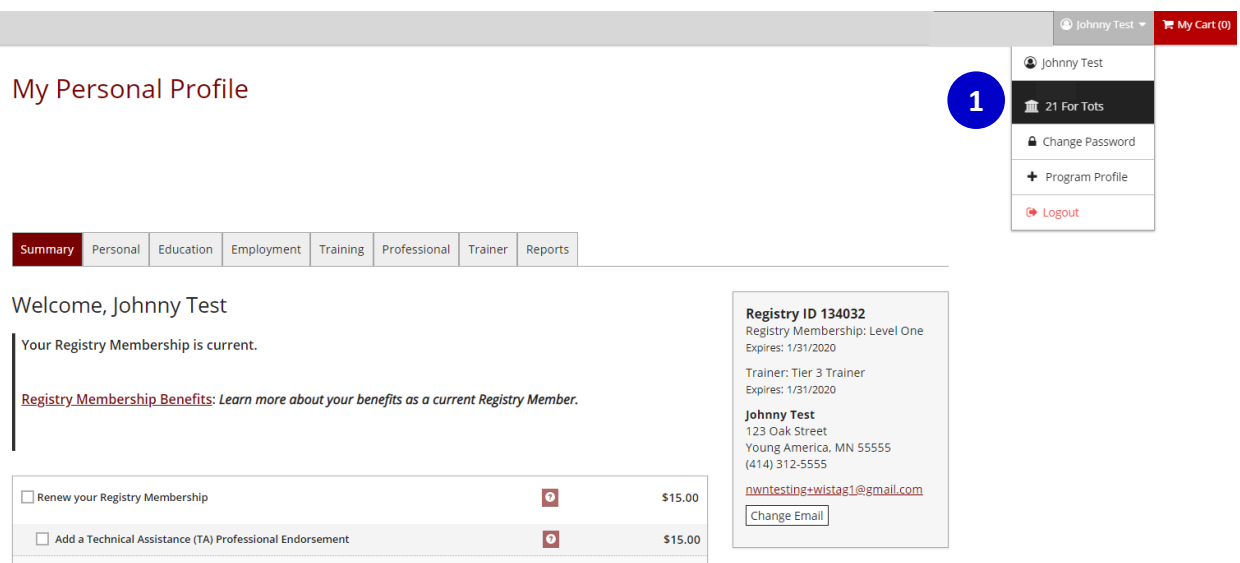

1. Once your Program Profile has been approved, you may access it by logging in to your Registry account. Open the drop-down menu in the upper right-hand corner and click your organization's name to access your Program Profile.

You will always use this menu to switch between your Personal Profile and your Program  $\ddot{Q}$ Profile.